## **Инструкция по выписке рецептов по Решениям по Субсидиям Министерства Здравоохранения Алтайского края (СуМиЗд)**

Для выписки рецептов по СуМиЗд предназначен отчет «Реестр решений СуМиЗд», расположенный в справочнике «Команды» в папке «Отчеты», «Отчеты для ЛПУ». При запуске отчета необходимо указать период для отбора Решений СуМиЗд, которые находятся в статусе «Состоялась поставка», и, соответственно, подходят для выписки рецепта.

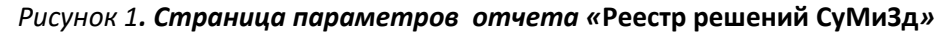

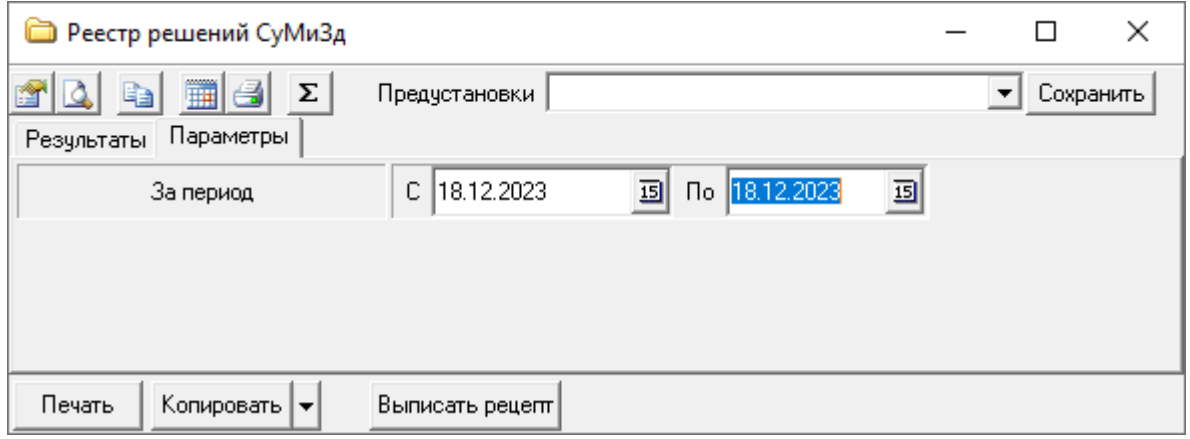

В результатах отчета будут показаны только решения, выписка рецептов по которым должна состояться в ЛПУ, сотрудник которой запустил отчет.

## *Рисунок 2. Внешний вид отчета «***Реестр решений СуМиЗд***»*

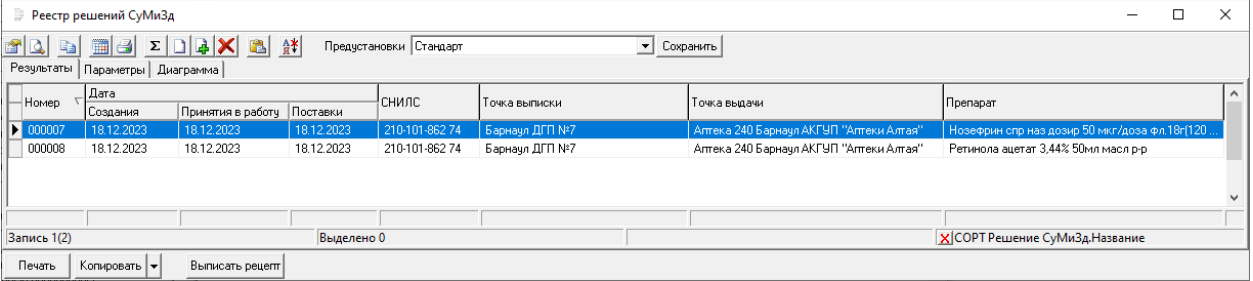

Для выписки рецепта необходимо выделить клавишей «Пробел» нужное Решение и нажать кнопку «Выписать рецепт», расположенную в нижней части окна отчета. Это приведет к открытию формы рецепта «Отпуск по субсидии МЗ АК», заполненной данными из Решения. Врачу необходимо указать диагноз, заполнить раздел «Signa» рецепта. После это нужно сохранить рецепт и подписать его ЭЦП.

## *Рисунок 3. Внешний вид рецепта «***Отпуск по субсидии МЗ АК***»*

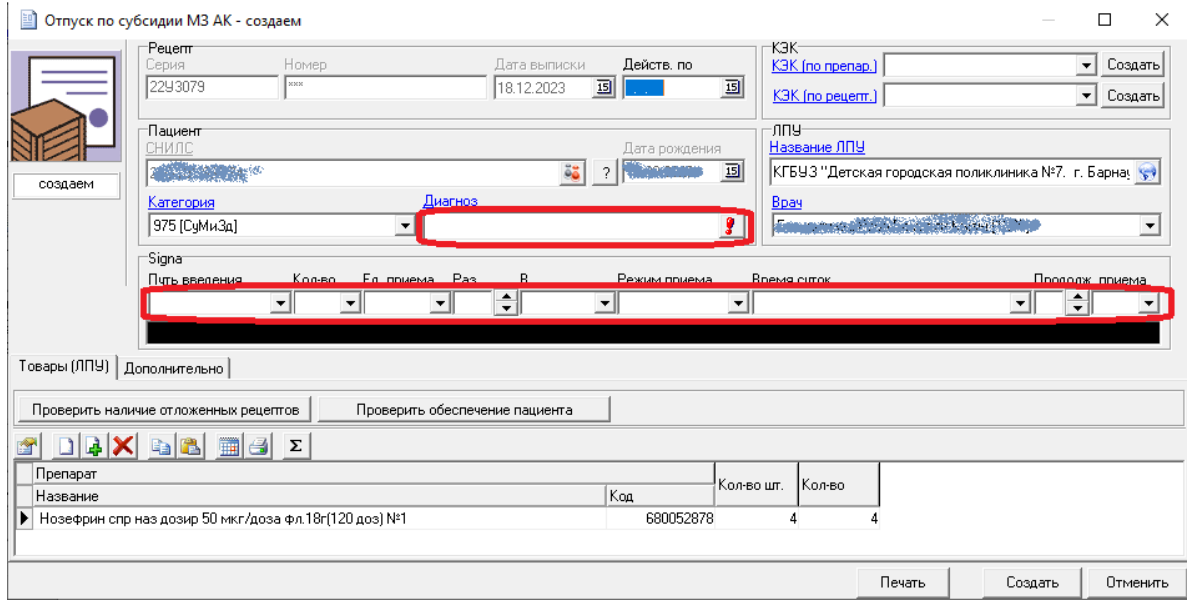

На рисунке 3 красным цветом выделены поля, которые необходимо заполнить при выписке рецепта. Сразу после сохранения выписанного рецепта товары и препараты, зарезервированные в Аптеке для отпуска по выбранному решению, станут доступны для отпуска (процесс обслуживания таких рецептов рассмотрен в отдельной инструкции)